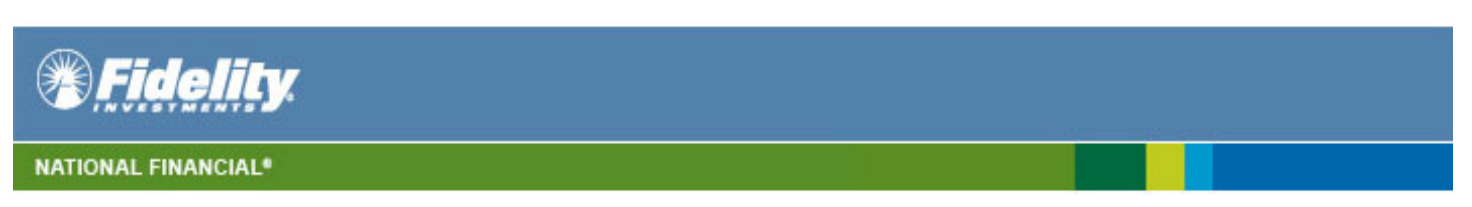

## **Importing into TurboTax Online**

To import information into TurboTax Online follow the steps below: log into http://www.turbotax.com

1. On the Turbo Tax Welcome screen, click either **Start Return** or **Continue Return**. The Turbo Tax navigation bar appears.

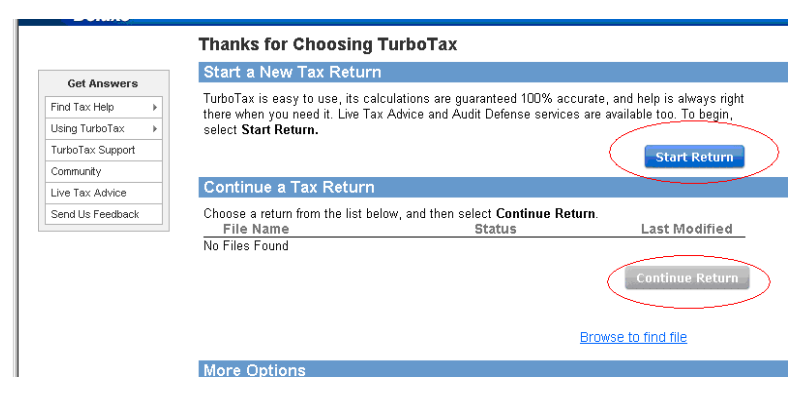

**Note:** If the customer has not used Turbo Tax in the past and no personal profile is available, Turbo Tax prompts the customer to establish a Personal Info profile.

- 2. On the TurboTax navigation bar, click **Federal Taxes**. The Federal Taxes page appears.
- 3. Under the **Income** level, click **Import your Tax Info**. The Your Income page appears.

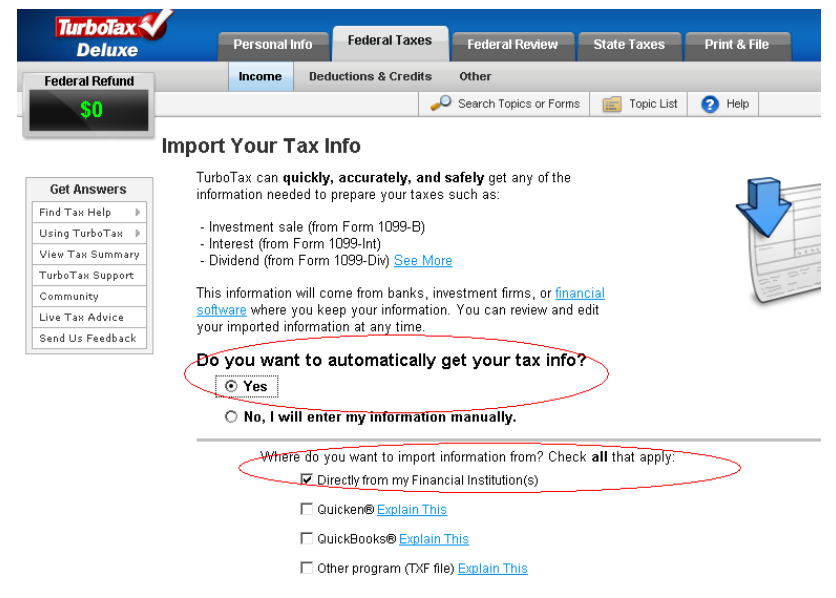

### 200 Seaport Boulevard Z2K, Boston, MA 02210

Clearing, custody or other brokerage services may be provided by National Financial Services LLC. Member NYSE, SIPC

**For broker-dealer use only.** Not for distribution to the public as sales material in any form.

Enhancements and deployment dates are subject to change.

Screenshots are for illustrative purposes only.

The content provided herein is general in nature and is for informational purposes only. This information is not individualized and is not intended to serve as the primary or sole basis for your decisions as there may be other factors you should consider. National Financial does not provide advice of any kind.

Third party marks are the property of their respective owners; all other marks are the property of FMR LLC.

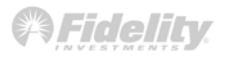

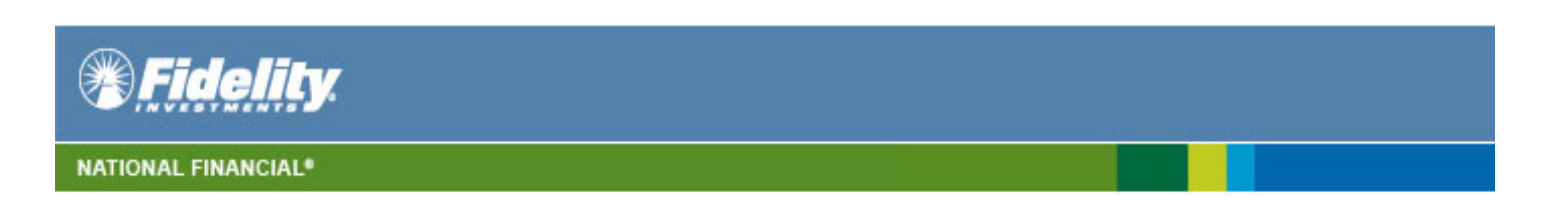

## 4. Select **National Financial** from the list of financial institutions and then click **Proceed with Import**.

We can retrieve forms such as 1099-INT and 1099-DIV directly from your banks and brokerages and enter then into your tax return for you. By partnering with hundreds of financial institutions, we're able to import your information so you don't have to type it in. Importing is safe, fast and accurate.

#### How do you want to enter your documents into your return?

© Import from my bank or brokerage

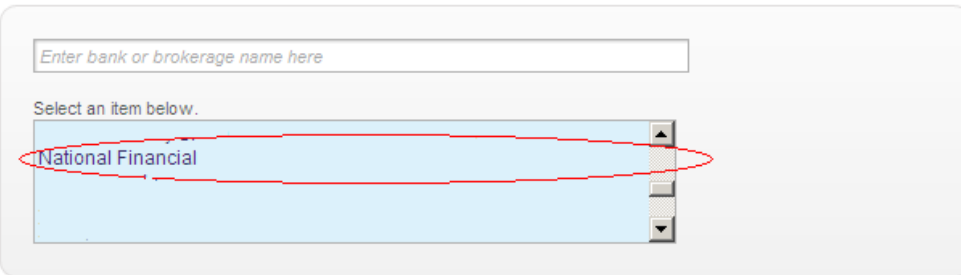

- C Import from my Mint.com account Explain This
- C l'Il type it in myself

**Note:** Customers can import tax information from other participating financial institutions listed on this screen.

- 5. The Sign on screen appears.
- 6. Enter myStreetscape ID and PIN\* and click **Continue**. The Tax Information screen appears displaying the tax information available to import.

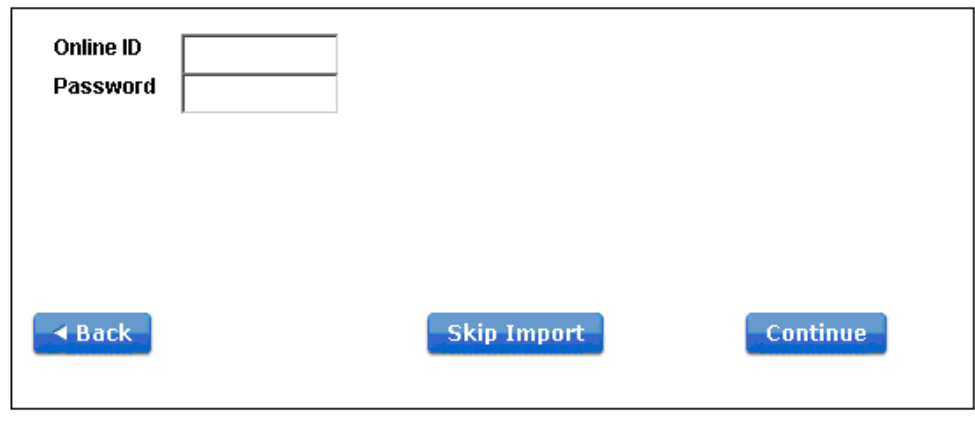

#### 200 Seaport Boulevard Z2K, Boston, MA 02210

Clearing, custody or other brokerage services may be provided by National Financial Services LLC. Member NYSE, SIPC

**For broker-dealer use only.** Not for distribution to the public as sales material in any form.

Enhancements and deployment dates are subject to change.

Screenshots are for illustrative purposes only.

The content provided herein is general in nature and is for informational purposes only. This information is not individualized and is not intended to serve as the primary or sole basis for your decisions as there may be other factors you should consider. National Financial does not provide advice of any kind.

Third party marks are the property of their respective owners; all other marks are the property of FMR LLC.

745067.1.0 Page 2 of 3

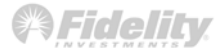

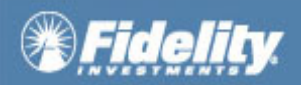

## **NATIONAL FINANCIAL®**

7. Select **only** the accounts you want to include in the import process.

**Note:** The tax information for brokerage accounts with trading authorization is also presented for import.

8. Click **Import Now** to import the tax information into your tax returns. The Import Successful screen appears indicating the import process is completed. To cancel the process, click **Skip Import**.

**Other Useful Links** http://turbotax.intuit.com/

# NOTE:

\*"myStreetscape ID and Pin required. Custom login credentials provided by Single Sign On clients not supported".

200 Seaport Boulevard Z2K, Boston, MA 02210

Clearing, custody or other brokerage services may be provided by National Financial Services LLC. Member NYSE, SIPC

**For broker-dealer use only.** Not for distribution to the public as sales material in any form.

Enhancements and deployment dates are subject to change.

Screenshots are for illustrative purposes only.

The content provided herein is general in nature and is for informational purposes only. This information is not individualized and is not intended to serve as the primary or sole basis for your decisions as there may be other factors you should consider. National Financial does not provide advice of any kind.

Third party marks are the property of their respective owners; all other marks are the property of FMR LLC.

745067.1.0 Page 3 of 3

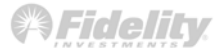